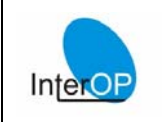

# I N T E R O P – E S A ' 0 5 − e G o v I N T E R O P ' 0 5

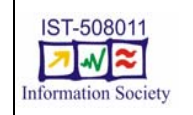

# **NETWORK ACCESS**

### **Overview**

Internet access will be provided to INTEROP-ESA'05 and eGov INTEROP'05 participants during the conference week. This document contains needed information in order to use Wi-Fi and LAN access.

If you have any question, please contact our staff at the registration desk.

## **Wi-Fi**

Wi-Fi access will be available in UniMail building in **main hallway**, **library** (Room 1250 – 1<sup>st</sup> floor) as well as in rooms **R0280** and **R0290** (ground-floor) during the whole week. Besides, wireless connectivity will be provided in rooms **R030** and **R060** (ground-floor) on Wednesday and Thursday.

### *Connection how to :*

After connecting to the **UniGe** (SSID) wireless network, open a browser and enter an URL. You will be redirected to a login screen. Please use the following login information:

Username: **interop** Password: **interop-esa**

# **LAN**

You can also use self-service computers available in the UniMail building in order to connect to the network. Many computers are available in the **library** (room 1250 - 1<sup>st</sup> floor) and room **5290** (5<sup>th</sup>) floor same side as room R0280 and R0290). However, if no computer is available in these rooms, contact us at the registration desk, we will then open an additional room  $(4290\,4^{th}\,$ floor).

#### *Connection how to :*

If the computer is turned off, please turn it on and wait for the *Rembo* system to initialize. In the library (not in other rooms) a set of icons appears once *Rembo* is ready. You will then have to select the system image you will run. Select the image named:

 **Windows XP Standard "Applications de Base"** (*icon located in top left corner, has a black border*)

Then wait for the image to be downloaded and wait the end of the boot process. It may take a few minutes.

If the computer was already turned on when you arrived or if you waited the end of the boot process, a **Novell login invite** appears. Enter the following username and password and start using the computer.

Username: **interop** Password: **interop-esa**

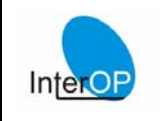

# $INTFROP-FSA'05 - EGOV INTFROP'05$

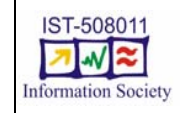

# **NETWORK ACCESS**

## **Important notes concerning the LAN access**

- Note that the LAN access connects you to a shared Novell account. You have a shared disk storage on drive k: but data saved in this place **can be accessed, modified and deleted by ALL conference participants**. Thus do not leave confidential nor sensitive data there.
- **Please consider that any data which is not saved on an external** disk space (such as a USB key) or on the shared disk space is **deleted when you shut down your computer**. There is no way to recover these data so please be careful !
- Please use Internet Explorer instead of Mozilla Firefox. Firefox locks the default profile preventing multiple users to use it simultaneously. As all INTEROP-ESA'05 and eGov INTEROP'05 participants share the same account the default profile may be locked by another user. If you decide to use Firefox anyway and if the default profile is locked, simply create a new profile using FireFox profile Manager